# NNAUD.IO

# **Instrument Plugin Manual**

DigitalDreamscape - Demo Video

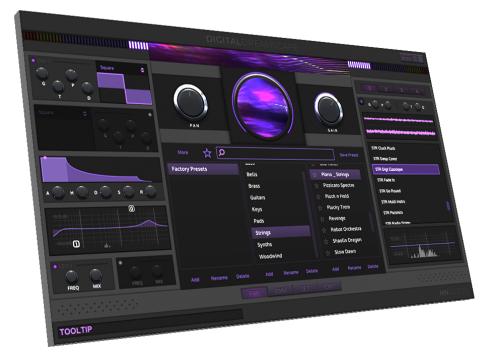

## Have you downloaded all your files?

Please ensure you have **DOWNLOADED ALL FILES** associated with your Plugin B**EFORE BEGINNING INSTALL PROCESS.** This includes the Plugin Installer, Sample Archive, Manual & anything else you can download.

### Follow the steps below

#### 1. Run Your Installer

Double-Click your installer file to initiate your installation. Once running, follow the prompted instructions to install your files.

Files included for your OS:

MAC: VST3 & AU

WIN: VST3

Files will be installed to the locations below:

#### MAC:

AU - Macintosh HD:\Library\Audio\Plug-Ins\Components

VST3 - Macintosh HD:\Library\Audio\Plug-Ins\VST3

#### WINDOWS:

VST3 - C:\Program Files\Common Files\VST3

Note: You can relocate any of these files after installation

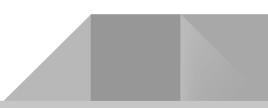

#### 2. Download & Unzip Your Samples Archive

To keep your plugin size small and minimize CPU usage, your Samples Archive is included separately. Download & Unzip this file to a location of your choosing. Please remember where you put it as you will need to direct the plugin to this folder.

### 3. Open Your DAW & Load the Instrument

Open your DAW and scan for new Plugins. Once your new Plugin is visible, create a new MIDI track and insert the Plugin.

### 4. Load Your Samples

Once you open the Plugin, it will immediately ask you to provide the necessary samples for the instrument.

Your screen will read:

Choose Sample Folder

- Click the "Choose Sample Folder" button (it will ask Have you installed the samples yet, Click "OK" to continue)
- Navigate to the Samples Archive folder you downloaded previously
- Select the Samples Archive folder (contains ".ch1" or ".wav" sample files)
- You will be prompted to open a new instance of the Plugin

You are now ready to create some tunes!

NOTE: If you relocate the extracted samples folder, you will have to redirect the Plugin to the folder again. Simply click the "Change Sample Folder Location" button in the settings popup panel.

### Troubleshooting

#### 1. Sample Installation Error

Go to the folder that contains the *configuration files* for the sample library and delete all the files it contains. Then, reopen the sample library and everything should be just as it was before you extracted the samples.

The configuration files were created when you installed the software. The location of these files varies between operating systems.

MAC: /Library/Application Support/NNAudio/

WIN: /Users/username/AppData/Roaming/NNAudio/

NOTE: You may need to show your "Hidden Files" to view these folder locations.

### 2. Sample Folder Location

If at some point after installation you move the samples to a different location you will need to redirect the sample libraries search path.

You may be prompted to do this when you run the library after moving the samples or you can do it manually by going into the SETTINGS section of the plugin and clicking the *Change Sample Folder Location* button & navigate to your new Sample Folder.

Need help? Contact us via our Website or support@nnaud.io

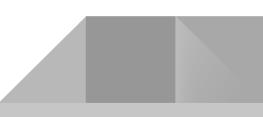

## **General Public License**

All of our Plugins are currently released under the GPL-3.0-or-later. This license allows us to distribute our VSTs worldwide and gives you full freedom to use them. You can learn more about this license below.

You can learn more about the GPL here: <u>https://www.gnu.org/licenses/gpl-3.0.en.html</u>